## FrontPage 2003 Lesson 6 –Working with Themes

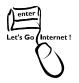

# Themes

Themes provide a uniform set of design elements and color schemes. They are applied to an entire site or to individual pages. Individual formatted items take precedence over the theme's format.

## Apply a Theme to an Entire Web Site

- 1. Open the **Practice** web site.
- 2. Open the **default.htm** page.
- 3. Click **Format > Theme**. The *theme task pane* opens.
- 4. **Scroll** through the list of themes, and locate the Nature theme.
- 5. Point to the **Nature thumbnail**.
- 6. Click the **theme arrow**.
- 7. Click **Apply as default theme**.
- 8. Click **Yes** at the caution message.
- 9. Save and preview the home page.

## Apply a Theme to an Individual Page

- 1. Open the **favorite\_things.htm** page.
- 2. If the theme task pane is not open, click **Format > Theme**.
- 3. **Scroll** through the list of themes, and locate the **Glacier** theme.
- 4. Point to the **Glacier thumbnail**.
- 5. Click the **theme arrow**.
- 6. Click **Apply to selected page**.
- 7. Save and preview the page.

# Customize a Theme

A theme can be changed using different colors, graphics, and/or text. Save the theme with a new name after modifying it. It can then be applied to an entire web site or individual pages.

## **Display Customize Theme Window**

- 1. Scroll to recently used themes in the task pane.
- 2. Point to the **Glacier thumbnail**.
- 3. Click the **theme arrow**.
- 4. Click **Customize**. The *Customize Theme* dialog box displays. See Figure 1.

| Customize Theme                                                             |             |        |      | Þ       |
|-----------------------------------------------------------------------------|-------------|--------|------|---------|
| Preview of: Glacier                                                         | Bar         | nner   |      | )       |
| Button                                                                      | Button _    | Button |      |         |
| Heading 1<br>Bullet 1<br>Bullet 2<br>Bullet 3                               | Style       |        |      |         |
| Heading 2 Style                                                             | 3           |        |      | ~       |
| Vhat would you like to modify?                                              | <u>⊺ext</u> |        | Save | Save As |
| Show preview with:<br>Vivid colors<br>Active graphics<br>Background picture |             |        | ОК   | Cancel  |

Figure 1. Customize theme

### Colors

- 1. Click the **Colors** button. A list of color schemes displays.
- 2. Click the **Downtown** scheme. Look at the preview.
- 3. Click the **Checkers** scheme.
- 4. Click the **Color Wheel** tab.
- 5. Change the *brightness* by **sliding the tab** up and down.

#### Lesson 6 – Working with Themes

- 6. Click and drag the **icon** on the *color wheel*.
- 7. Click the **Custom** tab. Colors of individual items can be changed.
- 8. Click the **item down arrow**.
- 9. Select Heading 1.
- 10. Click the **color down arrow**.
- 11. Select the **blue** color.
- 12. Click the **vivid colors** radio button.
- 13. Click **OK**.

### Graphics

Individual graphic elements of the theme can be changed to other .jpg or .gif files.

- 1. Click the **Graphics** button.
- 2. Click the **item down arrow**.
- 3. Highlight **background picture**.
- 4. Click the **Browse** button.
- 5. Navigate to the CD-ROM.
- 6. Highlight the **peace.jpg** file.
- 7. Click **Open**.
- 8. Click OK.

### Save and Apply the Customized Theme

- 1. Click **OK** at the *Customize Theme* window.
- 2. Click **Yes** for the **Save changes to Glacier theme** message.
- 3. Type **Favorite Things** as the theme title.
- 4. Locate the **Favorite Things theme**.
- 5. Apply the **Favorite Things theme** to the Favorite Things page.
- 6. **Save** and preview the page.

## Remove a Theme from a Page

1. The favorite things page should be open.

- 2. Locate **no theme** in the theme task page.
- 3. Point to the **no theme thumbnail**.
- 4. Click the **theme arrow**.
- 5. Click **Apply to selected page**.
- 6. **Save** the page.

## Remove a Theme from a Web Site

- 1. Locate **no theme** in the theme task page.
- 2. Point to the **no theme thumbnail**.
- 3. Click the **theme arrow**.
- 4. Click **Apply as default theme**.
- 5. Click **Yes** at the caution message.

## Try It!

- 1. Select a theme and apply it to the entire site.
- 2. Select a different them and apply it to the feedback.htm page.
- 3. Remove the theme from the favorite\_things. htm file.